# **Get invited to contract opportunities**

Procurement categories and [NAICS codes](https://www.census.gov/naics/) are a way for vendors to identify the goods or services they provide.

Update the procurement categories and NAICS codes on your profile to help us invite you to contract opportunities your organization may be interested in.

1. Log into the Supplier Portal then select **Update profile**.

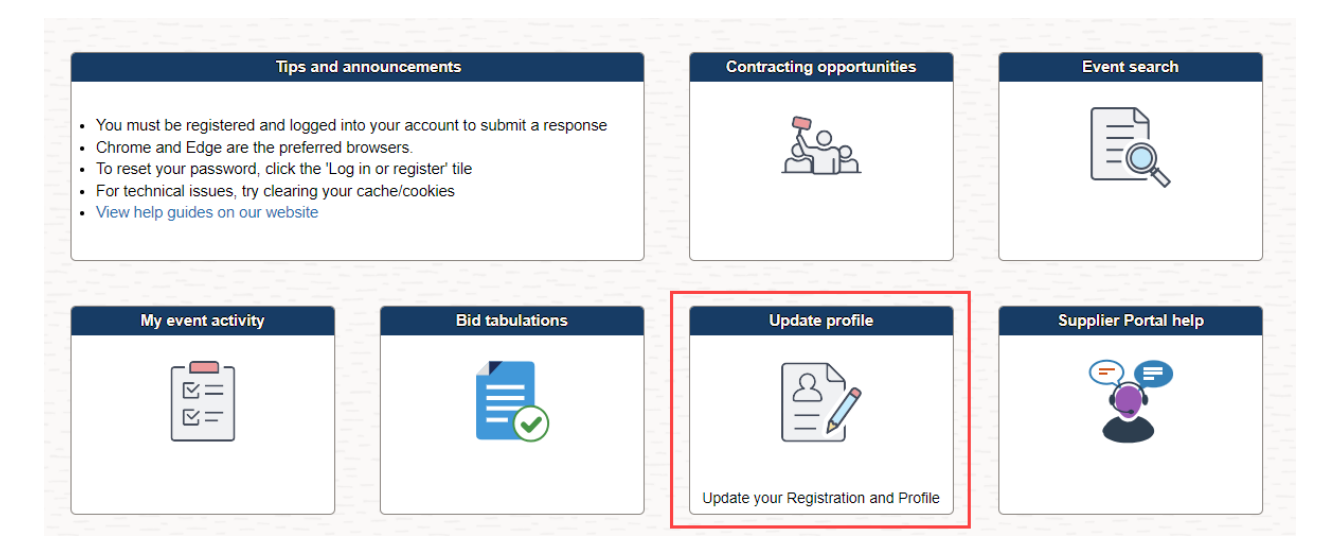

- 2. Depending on how you are registered, **the next page can display two different ways**:
	- a) If you are a Supplier, your screen will look like below.

**[Click here](#page-1-0)** for the steps to update your procurement categories if you are a supplier.

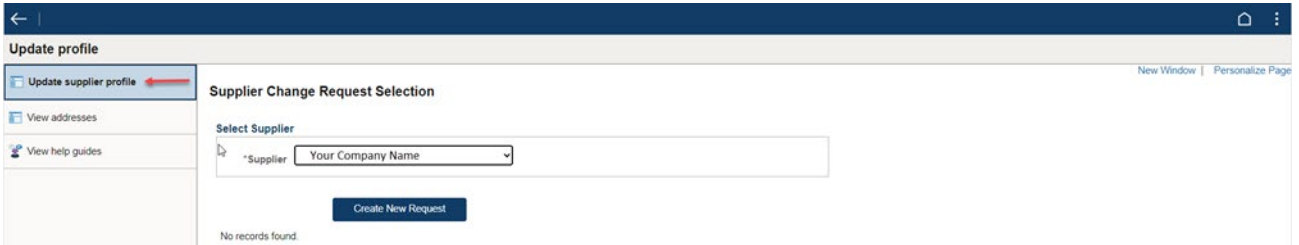

b) If you are a Bidder your screen will look like below. **[Click here](#page-4-0)** for the steps to update your procurement categories if you are a bidder.

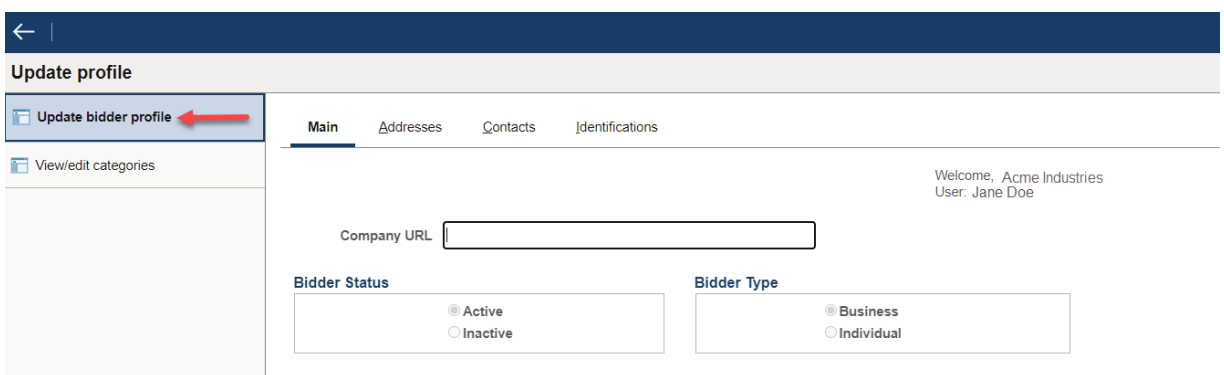

#### <span id="page-1-0"></span>**Update supplier profile**

1. Select the **Create New Request** button.

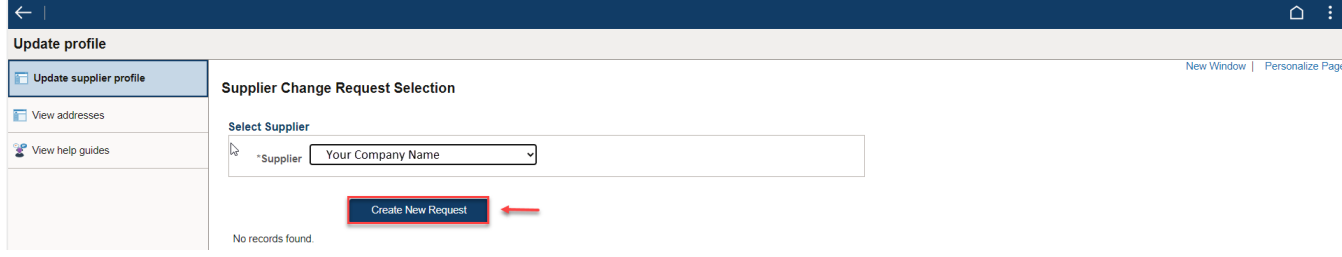

2. Select the **Company Profile** tab.

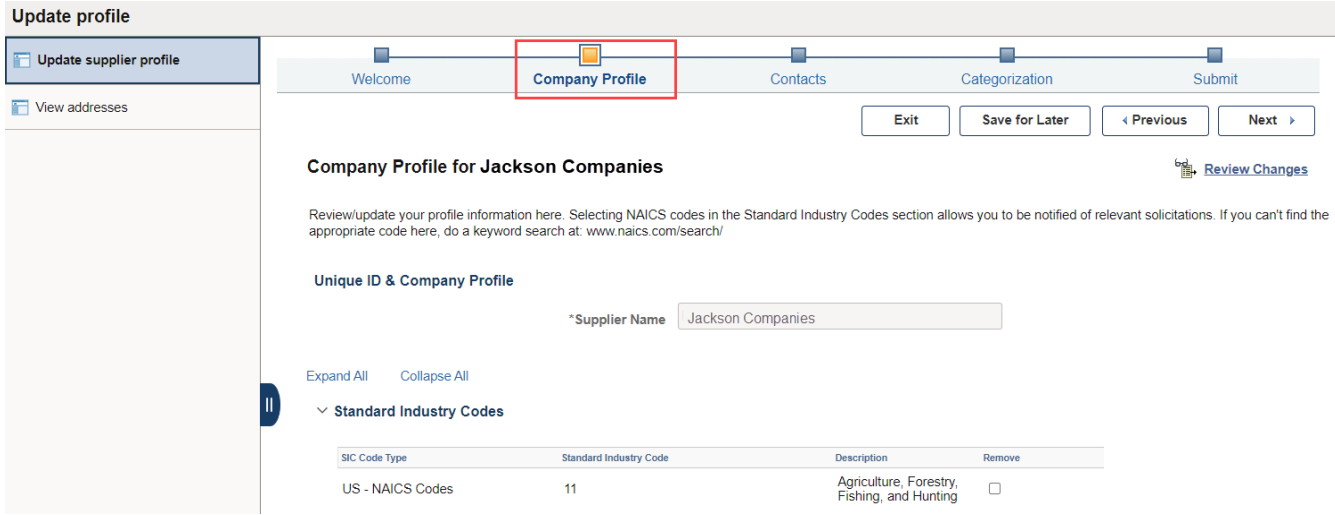

- 3. In the **Standard Industry Codes** section, enter/update your NAICS code(s).
	- a. Select the **Add SIC Code** button.
	- b. Select the **magnifying glass<sup>Q</sup>** under SIC Code.
	- c. Change the **Description** search option to 'Contains'.
	- d. Enter a keyword and select the **Search** button.
	- e. Select the **NAICS** code you would like to add to your profile.
	- f. Repeat this process to add more NAICS codes.

- g. To remove a NAICS code, select the **Remove** checkbox.
- 4. Select the **Categorization** tab.

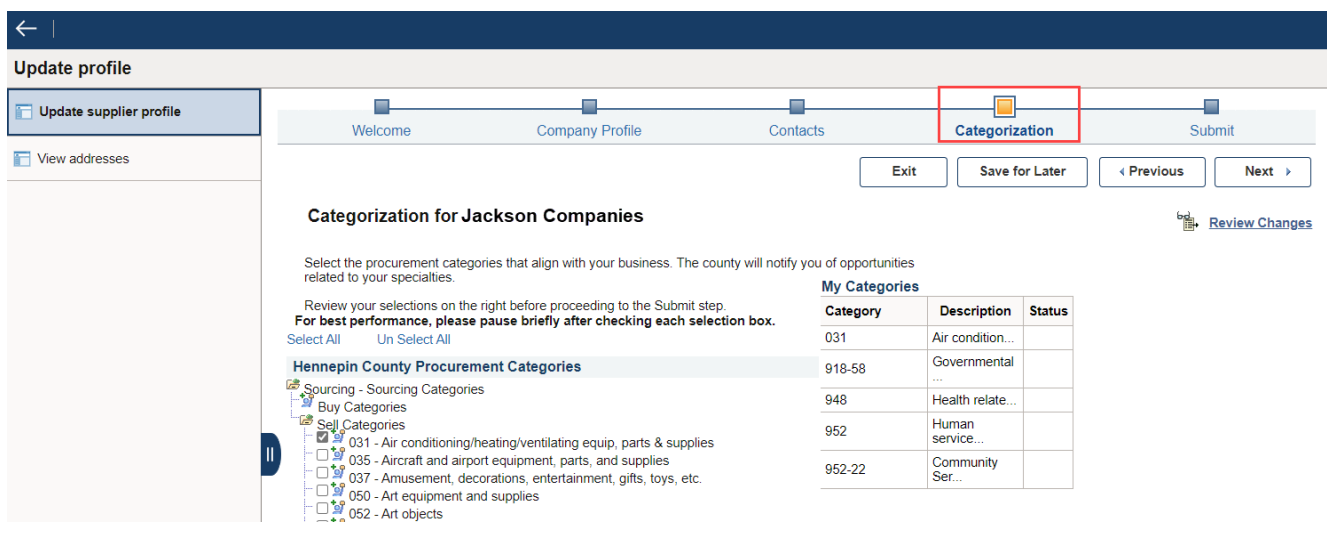

5. Select the check boxes next to the procurement categories that identify the goods or services your organization provides. *Note: as you check the boxes, you should see your selections show up on the right.*

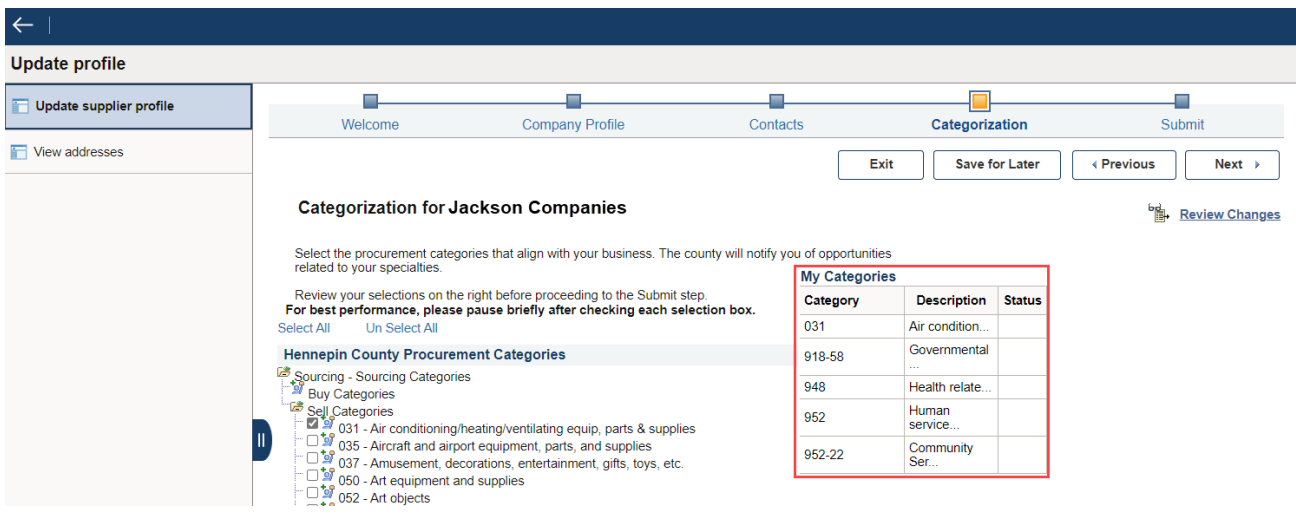

5. When you are done selecting procurement categories, select the **Next** button.

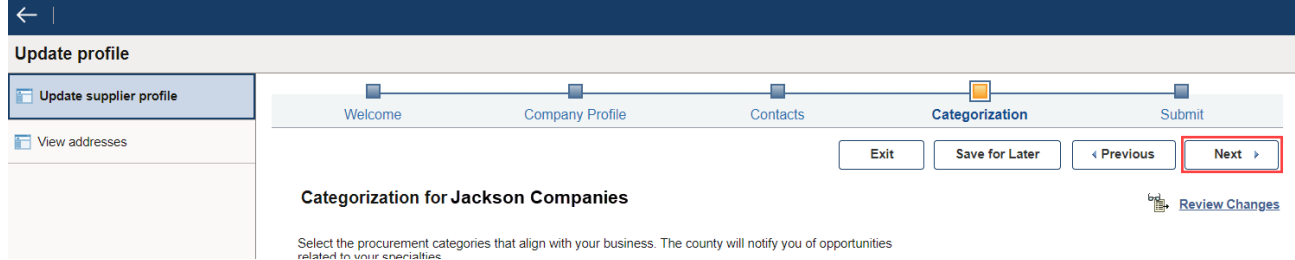

- 6. On the **Submit** page, select the dropdown for **Audit Reason Code** and enter **Update Information**. This identifies why you are updating your profile.
- 7. Select the **Confirm Changes** checkbox.
- 8. Select **Submit** button.

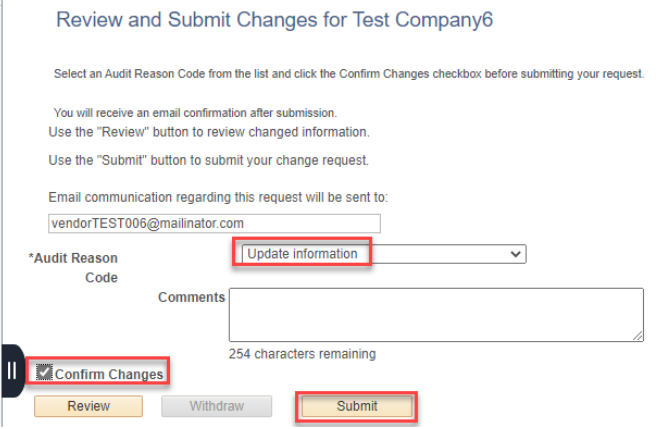

**For more help:**

Visit [Supplier Portal help](https://www.hennepin.us/business/work-with-henn-co/supplier-portal) Call (612) 543-5412 Email [supplierportal@hennepin.us](mailto:supplierportal@hennepin.us)

#### <span id="page-4-0"></span>**Update bidder profile**

- 1. Select **Update bidder profile**.
- 2. Select the **Identifications** tab.

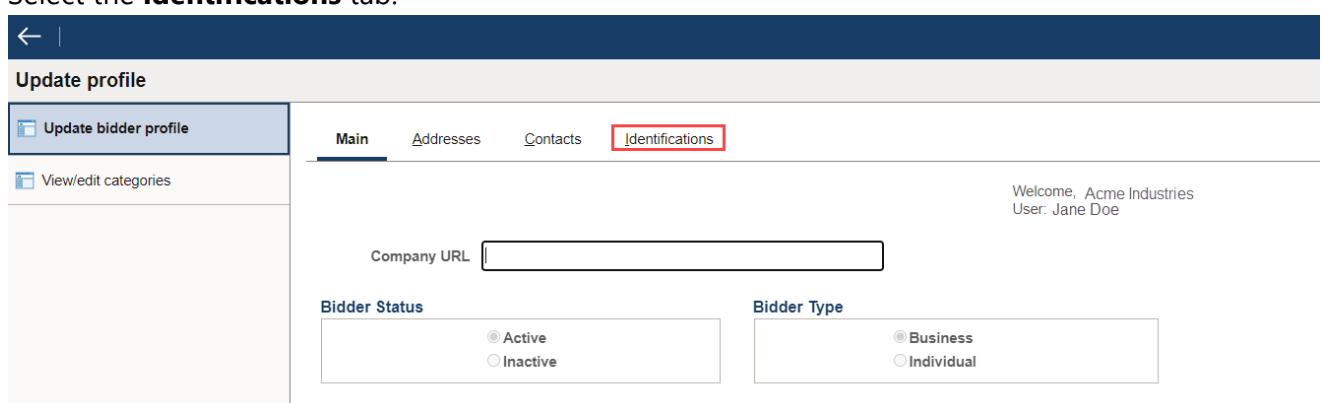

3. In the **Standard Industry Codes** section, enter/update your NAICS code(s). These codes identify the goods or services your company provides and helps us invite you to events you may be interested in.

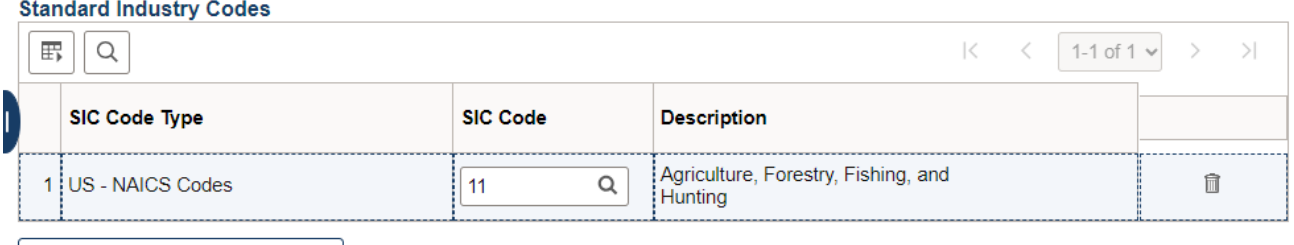

Add SIC Code

- h. Select the **Add SIC Code** button.
- i. Select the **magnifying glass<sup>Q</sup>** under SIC Code.
- j. Change the **Description** search option to 'Contains'.
- k. Enter a keyword and select the **Search** button.
- l. Select the **NAICS** code you would like to add to your profile.
- m. Repeat this process to add more NAICS codes.
- n. To remove a NAICS code, select the trash icon  $\mathbb{\widehat{}}$ .
- 4. Select **View/Edit Categories**.

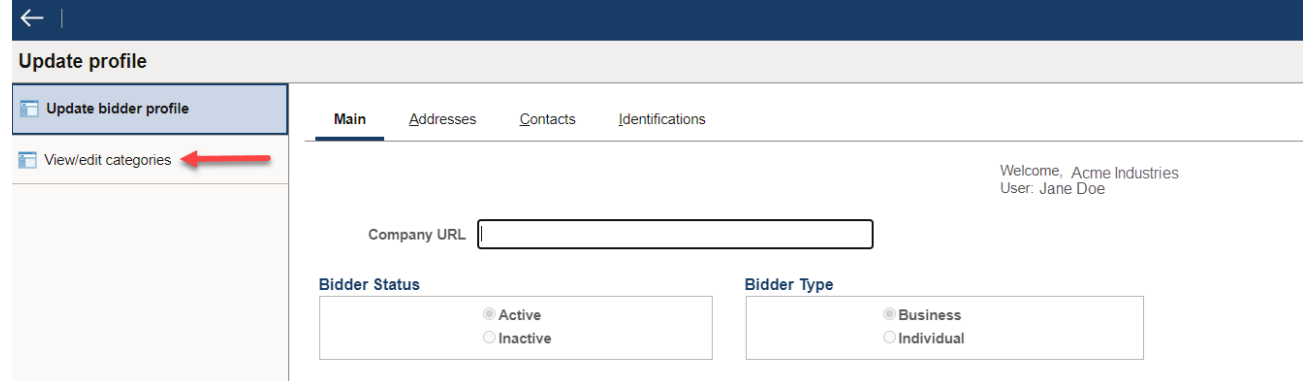

- 4. Select the check boxes next to the procurement categories that identify the goods or services your organization provides.
- 5. Select the **Save** button.

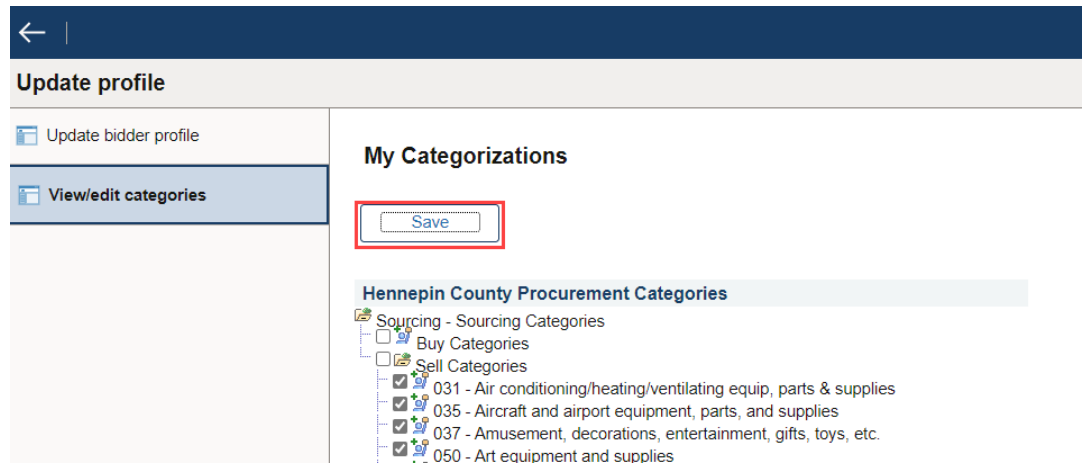

6. **Saving page** message will display at the top of the page and disappear when done saving.

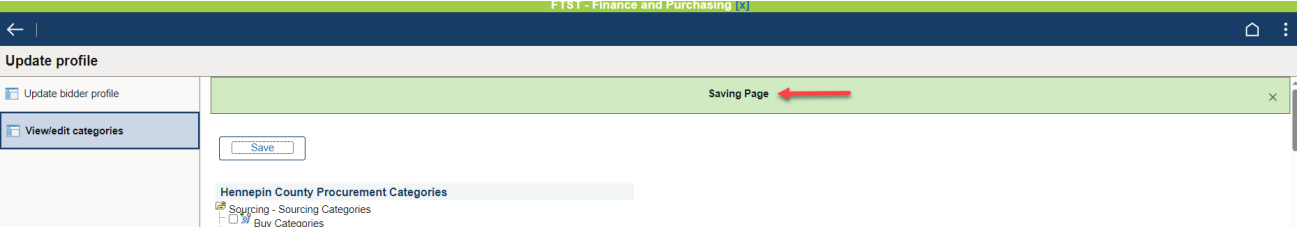

**For more help:** Visit [Supplier Portal help](https://www.hennepin.us/business/work-with-henn-co/supplier-portal) Call (612) 543-5412 Email [supplierportal@hennepin.us](mailto:supplierportal@hennepin.us)